## **Personal Worklist Documentation**

Transactional documents entered into the Oracle Administrative System generate notifications. These notifications alert users of an action that needs to be taken (such as approvals or corrections). Many system notifications are delivered to requestors and approvers via their personal worklist. Users may access their personal worklist from the following system responsibilities:

### **UAB GL End User→ Personal Worklist**

### **UAB GA End User→ Personal Worklist**

### **UAB HR Officer→ Personal Worklist**

#### **UAB FN Document Entry/Approval→ Personal Worklist**

#### **UAB AP End User→ Personal Worklist**

The Personal Worklist includes notifications for both Finance and HR transactional documents, as well as, report notifications sent by UAB Notification Mailer. Your worklist will open showing a list of all *open notifications*. (See below illustration)

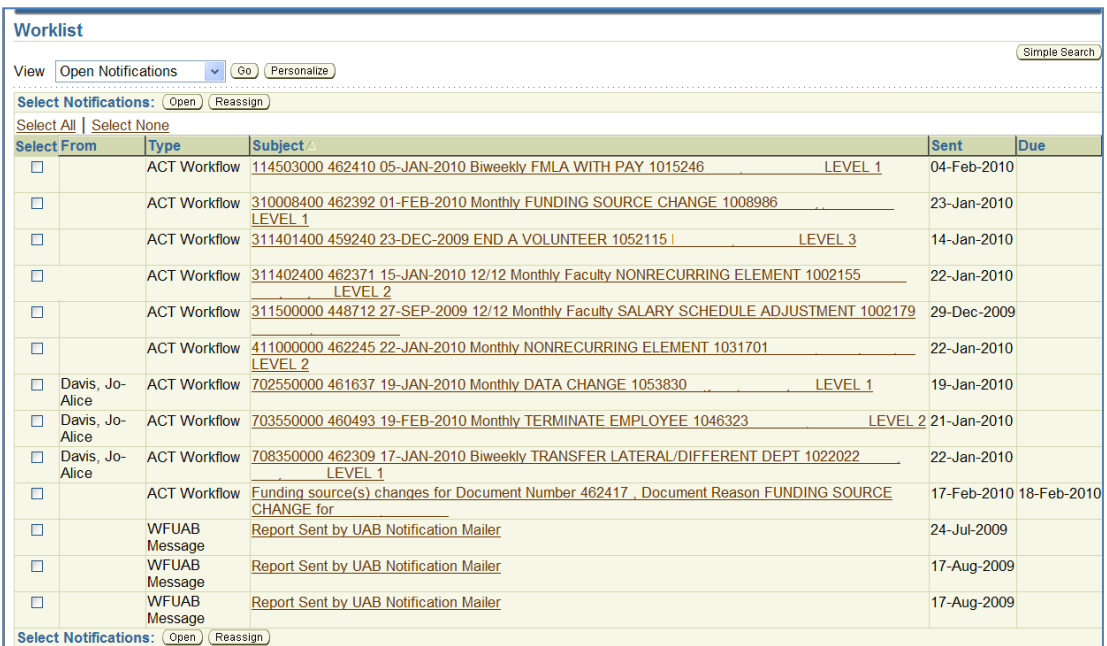

The Personal Worklist includes five default views: All Notifications, Open Notifications, FYI Notifications, Notifications From Me, and To Do Notifications. The default view can be changed by clicking on the drop down arrow, selecting the view you wish to display, and click **Go** to update the view.

At this time, all default views are functional and operational except for the Notifications From Me view.

# **Worklist**

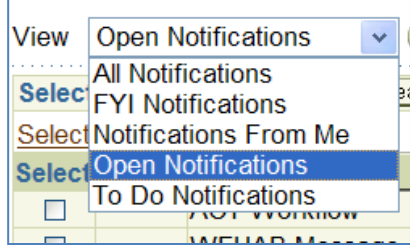

#### **Personal Worklist Navigation Basics:**

You can *open* or *reassign* a notification or mulitple notifications. Select the notification(s) to be opened or reassigned by clicking in the check box(s) next to the notification.

Click on *Open* to open the selected notification(s).

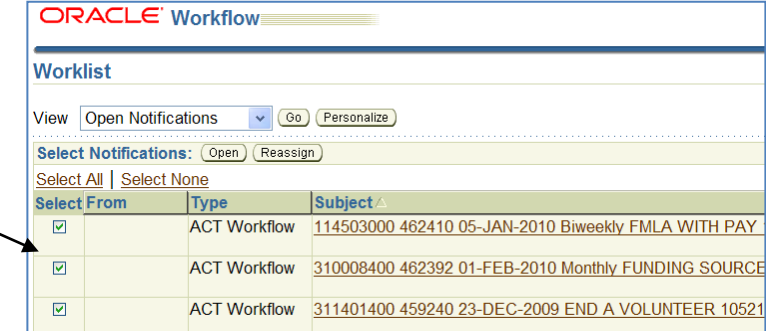

#### 114503000 462410 05-JAN-2010 Biweekly FMLA WITH PAY

If multiple notifications were selected, the first notification will open as **Step 1 of?** Proceed with action if applicable or advance to the next selected notification by clicking on **Next**.

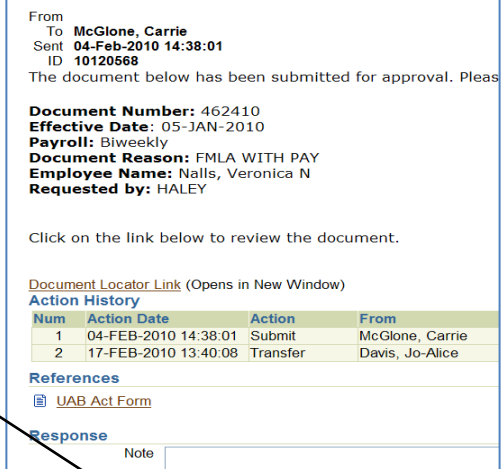

**Return to Worklist** Step 1 of 3 Next

Click on **Reassign** to reassign the selected notification(s).

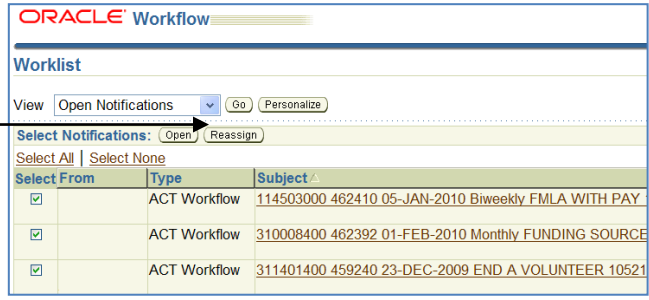

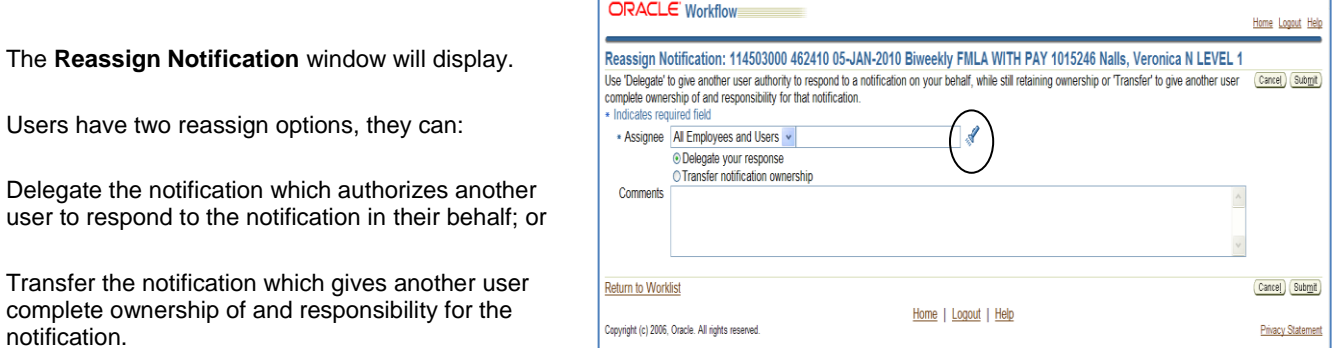

Once the selection is made, locate the user by clicking on the *"flashlight".* Enter comments in the *Comment* section when applicable. Click on *Submit* to reassign the notification.

Once a notification has been reassigned, the action history will display on the notification.

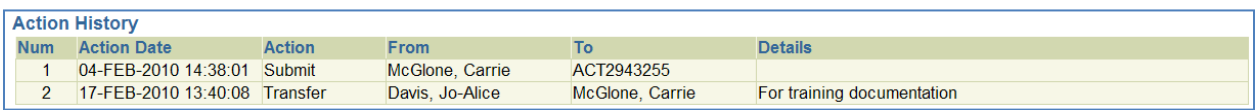

To return to your personal worklist from a notification, click on the *Return to Worklist* link located in the lower left hand side of the notification; you may also choose to display the next notification after selecting the appropriate response by clicking in the 'Display next notification after my response' checkbox..

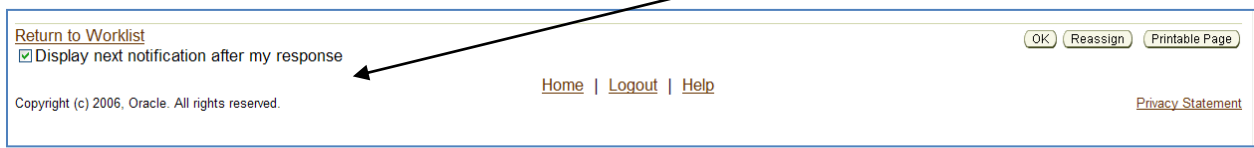

#### **Personal Worklist Notifications**

The types of notifications sent to the Personal Worklist are *Approval Notifications* and *FYI notifications*.

#### **Approval Notifications**

*Approval Notifications* inform recipients that a transactional document for which they are an approver on the Workflow Approval Maintenance (WAM) form is awaiting their approval. *Approval Notifications require action by the recipient.* Approval Notifications will display in the Personal Worklist similar to the illustration below.

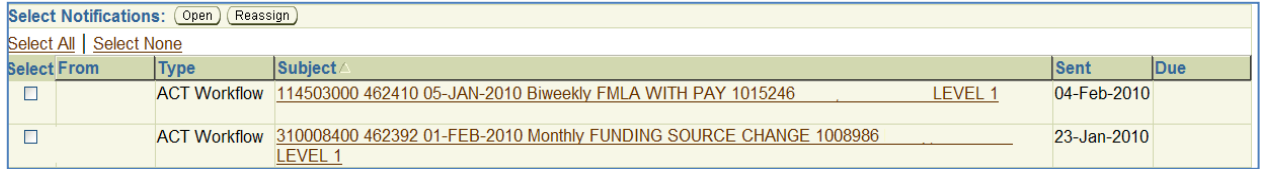

Once opened, *Approval Notifications* will have a combination of the following action buttons:

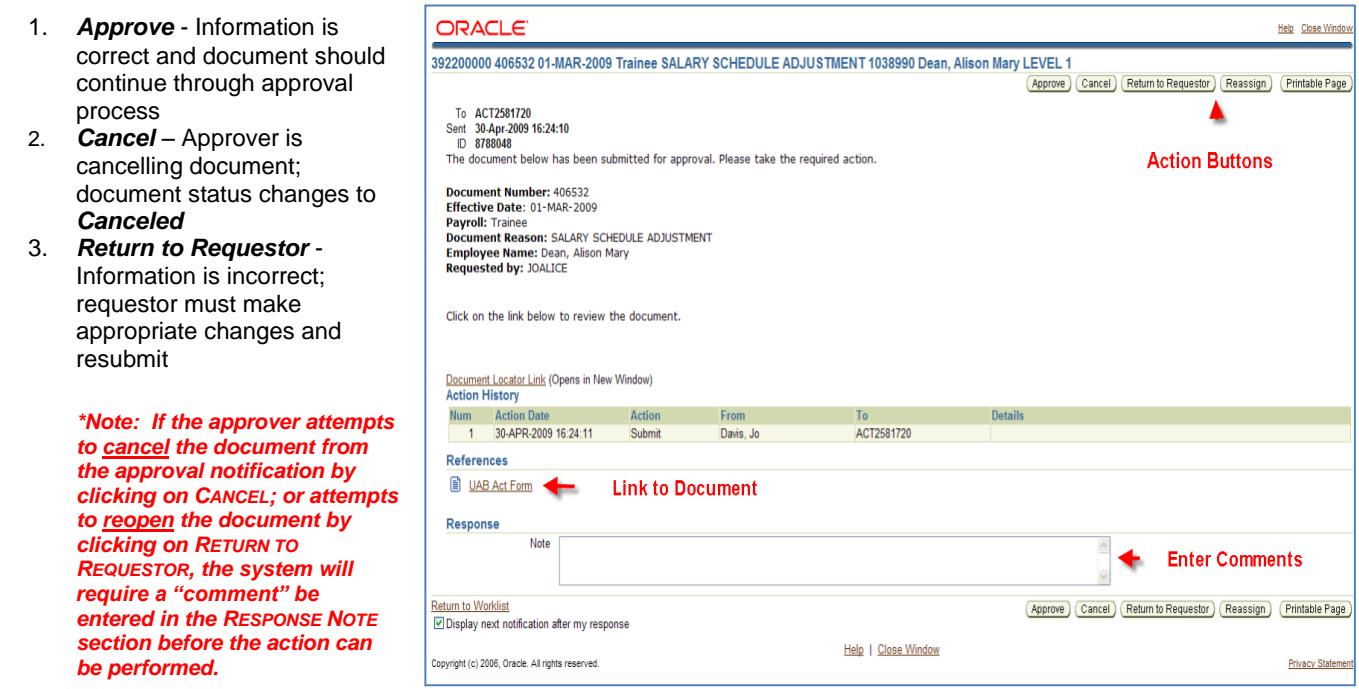

- 4. *Reassign* Approver is reassigning document to another party to act on their behalf
- 5. *Printable Page*

Approval notifications also contain a link to the referenced document in order to review the details of the transaction. Approvers must have the appropriate access responsibility assigned to them in the Oracle Administrative System before they can view the document from the notification link.

*\*\* Note: All approvers should be viewing the document prior to approving to verify HR related data, account strings being charged and salary data when applicable.*

#### **FYI Notifications**

*FYI Notifications* inform recipients that an action has been taken. They may or may not require an action by the user. The types of FYI notifications are:

1. *Report Notifications*- though reports are no longer delivered to the personal worklist (they are delivered to the Report Viewer), old reports that were delivered prior to the Report Viewer may still be in your worklist. They will appear in the worklist similar to the illustration below:

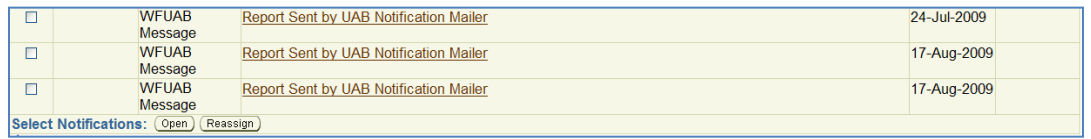

Once the report notification is opened, a notification similar to the illustration below will display.

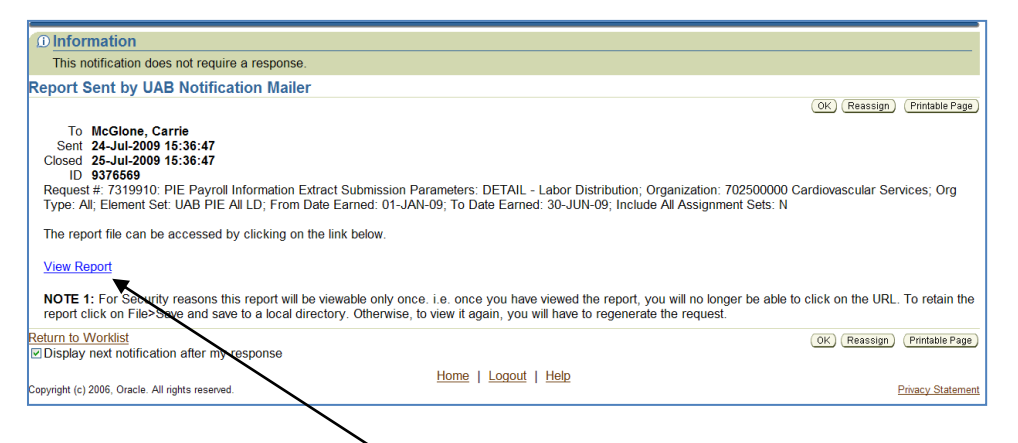

Report notifications include a hyperlink to the report. The **View Report** hyperlink is only active for 24 hours once the notification is sent to the personal worklist.

Access to the report is limited on one time from the **View Report** hyperlink. Saving the report to a file for future reference is recommended. If the *Authentication failed* error displays when attempting to access the report from the notification, the hyperlink to the report is no longer active.

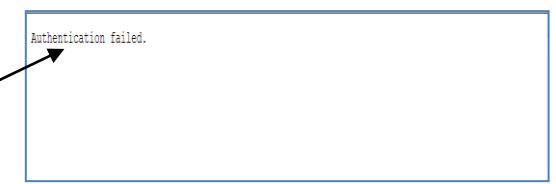

#### 2. *Secondary Organization Notifications*

right.

- Finance documents are routed through the workflow of the organization paying the highest percentage  $\bullet$ of the cost. Secondary Organization notifications are sent to all other organizations paying a percentage of the cost to inform them that this document is in workflow.
- HR documents are routed through the workflow of the individual's assignment organization; all other  $\bullet$ funding organizations receive Secondary Organization Notifications informing them this document is in workflow.

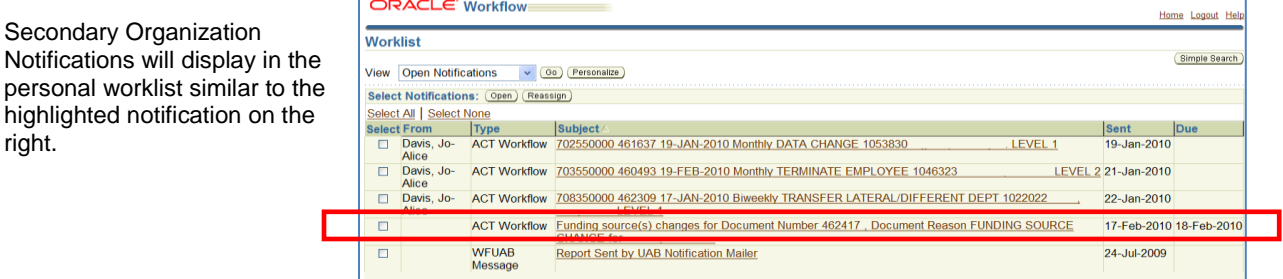

*Secondary Organization Notifications* will have a combination of the following action buttons:

ORACLE Help Close Window *Return to Requestor* - -<br>Funding source(s) changes for Document Number 462417 , Document Reason FUNDING SOU<mark>RCE CHANGE for</mark> if the secondary Return to Requestor Reassign Printable Page To ACT2943262<br>ient 17-Feb-2010 16:31:02<br>Due 18-Feb-2010 16:31:02<br>ID 10121582 organization has the Sent<br>Due ability to stop the action, this button is available  $\mathbb{Z}$ (ACT, Payment Funding source(s) changes for Request, etc.) Document Number: 462417 *OK* or Remove from  $\bullet$ **Document Reason: FUNDING SOURCE CHANGE Employee Name:** Worklist - if the Note: FYI only, no action is required. secondary organization Below is a snapshot of the LD Costing DOES NOT have the You are receiving this notification because you are the notify person or first level approver for a secondary organization on this document.<br>This document will be approved with no action from you at the end of the 24-hour ability to stop the action (TEL, Salary Reclass) back to the requestor should be entered in the comments box below. *Reassign* - Reassign to workflow@uab.edu another party for review. **Requestor Email Requestor Phone**  $(205)$  996-5595 **Annual Amount** Account Percent Secondary Organizations 7150310.000.130000000.708450000.0000.8104010 50 only have 24-hours to review 2100381.000.123900000.392300000.0000.0000000 50 a notification and take action **Element Level Costing Information** to stop a document. After 24 **Element Name Effective Start Date Effective End Date** hours, the document is Null **Null Null** released and continues through the primary Document Locator Link **Action History** organizations workflow. This Num Action Date<br>1 17-FEB-2010 16:31:02 Submit From **Details** illustrates the importance of McGlone, Carrie ACT2943262 reviewing your worklist on a **References** UAB Act Form (Sec orgs) daily, consistent basis.  $\overline{\phantom{a}}$ Response **UAB** Notes FYI notifications may also include document links.